# Получение и обработка заказов

- 1. [Оповещение на почту](#page-0-0)
- 2. [Реагирование на заказ](#page-1-0)
- 3. [Оповещение по смс](#page-2-0)
- 4. [Работа в личном кабинете DocsInBox](#page-3-0)

При отправке заказа от ресторана на указанные в заказе контактные данные менеджера будут приходить оповещения поставщику.

Если контактные данные неверные и оповещения пришли не на ту почту или телефон - можно либо позвонить менеджеру ресторана, либо в DocsInBox.

#### <span id="page-0-0"></span>Оповещение на почту

В оповещении о заказе на почту сверху письма указана информация о заказе:

- Краткий заголовок на какое число и от какого ресторана заказ
- Комментарий ресторана, если он есть
- Кнопки реагирования
- Номер заказа
- Ресторан
- Фактический адрес
- Менеджер ресторана
- Поставщик

Ниже идет таблица со списком товаров, в которой указаны номенклатура, единицы измерения, цена, кол-во заказа, сумма за конкретный товар и комментарий ресторана.

Цена может отличаться от вашей прайсовой. Это происходит из-за того, что, если ресторан сам не внес в систему прайс-лист, то цена в заказ подгрузится из накладной, которая приходила данному ресторану. Если же какой-то товар вы ранее не присылали данному ресторану, то цена будет нулевая.

Под таблицей указана ориентировочная сумма всего заказа. Также к письму прилинкован файл excel с точно такой же информацией.

Пример шаблона:

## **IDOCCOINOOX**

www.docsinbox.ru

Заказ отправлен поставщику на 03.12.2018 от Grand Cafe (7804535256 / 780401001)

Ответить на заказ с комментарием Принять заказ

Отклонить заказ

#### Номер заказа: DXOR-003117

Ресторан: Grand Cafe (7804535256 / 780401001) Менеджер ресторана: Полина +79023002018 zakaz@docsinbox.ru Поставщик: MARS (7802764701 / 00000002)

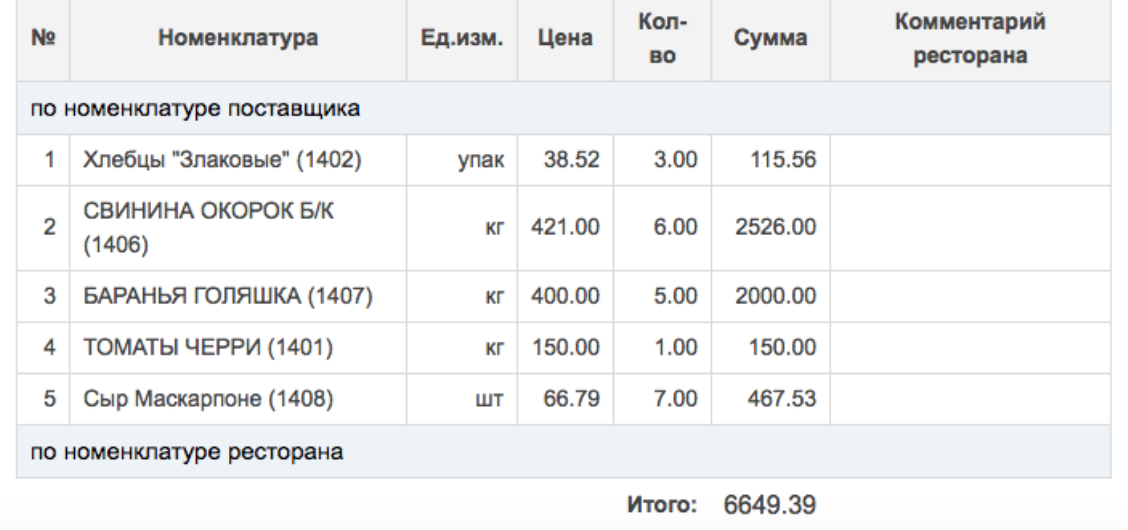

#### <span id="page-1-0"></span>Реагирование на заказ

При отправке заказа ресторан ожидает, что получит поставку в указанный день. Ему важно, чтобы заказ приехал и поэтому он хочет знать, точно ли вы привезете все товары, которые они указали в заказе.

Поэтому после ознакомления с заказом, вам необходимо отреагировать на него - принять полностью, отказать от доставки или скорректировать, написав комментарий к нему. Для этих действий есть 3 кнопки в самом начале письма:

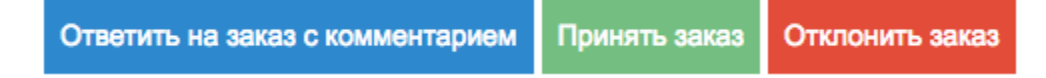

Если вы нажмете на кнопку "Принять заказ" или "Отклонить заказ", то появится сообщение, что ваша реакция принята. Когда заказ только отправлен вам, у него в системе статус "Отправлен поставщику". После того как вы реагируете на заказ, статус его меняется на "Принят поставщиком" или "Отказан поставщиком". Таким образом ресторан понимает, ожидать ли от вас поставки.

Если у вас есть корректировки в заказе - например, нет какого-то товара, нет нужного кол-ва или какая-то информация по доставке, то необходимо нажать на кнопку "Ответить на заказ с комментарием". Тогда откроется окно. В нем будет поле для комментария, кнопки "Принять заказ" и "Отклонить заказ", а ниже продублирован весь заказ.

Пример нового окна с возможностью оставить комментарий:

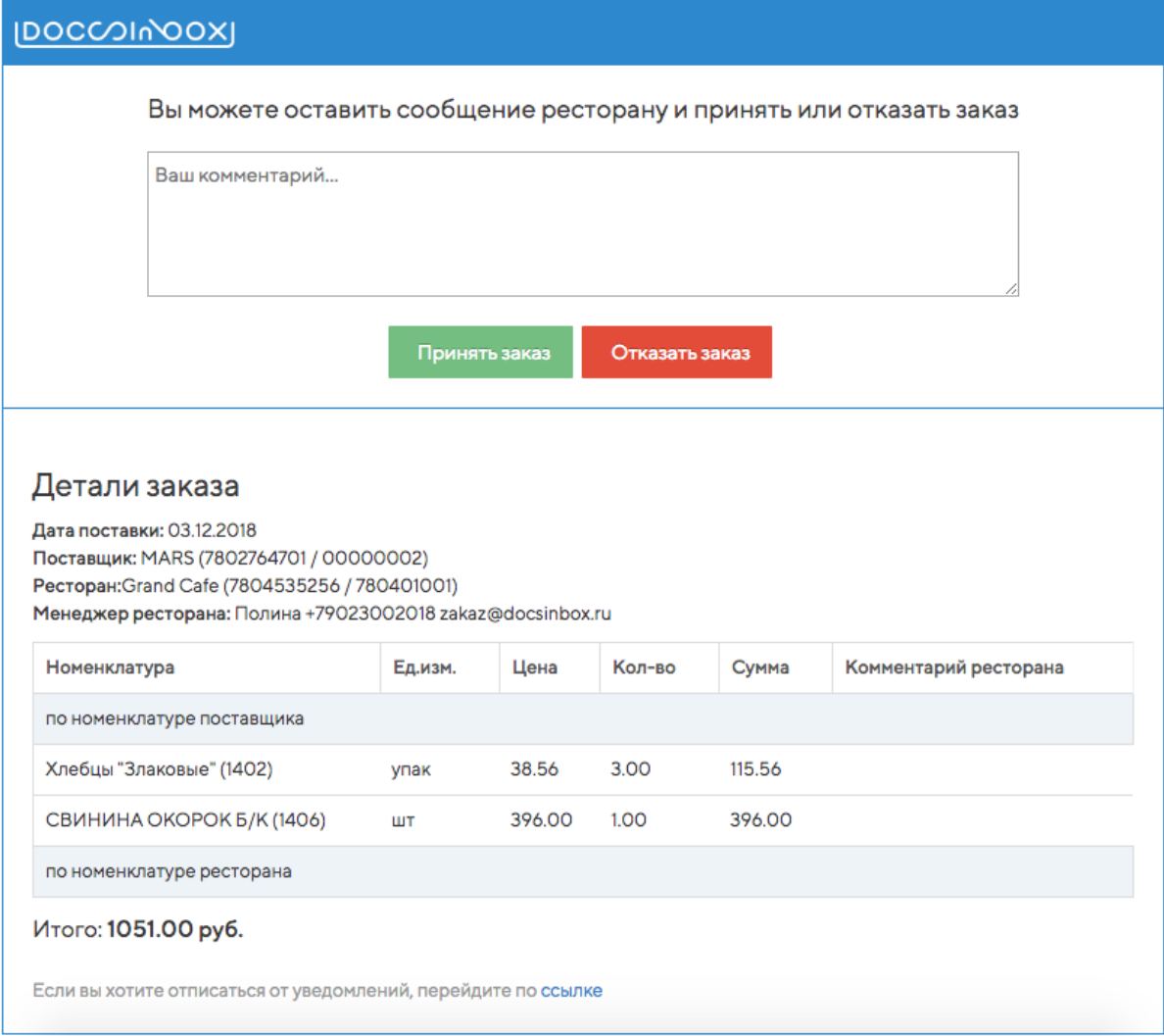

#### <span id="page-2-0"></span>Оповещение по смс

На телефон о заказе будут приходить смс-оповещения. В сообщении будет написано от какой компании ресторана отправлен заказ и на какое число. Также в конце письма будет ссылка на информацию об этом заказе. При нажатии на нее откроется окно. В нем будет поле для комментария, кнопки "Принять заказ" и "Отклонить заказ", а ниже продублирован весь заказ.

Если вы хотите отписаться от рассылки по смс, то в самом низу открытого окна будет кнопка "Отписаться". При нажатии на нее откроется новое окно. В нем необходимо выбрать причину, по которой вы хотите отказаться от рассылки по смс и нажать на кнопку "Отписаться".

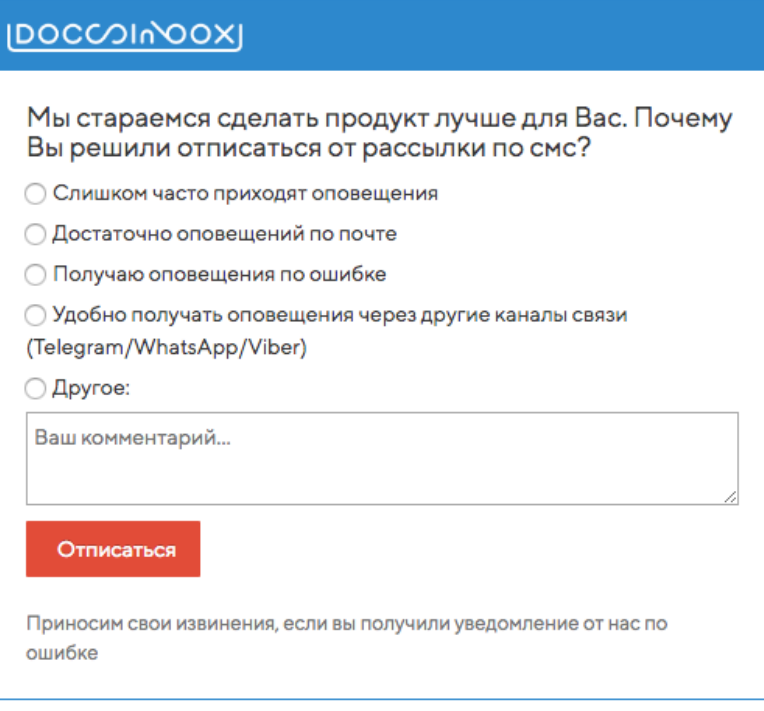

После этого оповещения о заказах будут приходить только на почту.

### <span id="page-3-0"></span>Работа в личном кабинете DocsInBox

Для контроля за своими заказами вы можете воспользоваться личным кабинетом. Для этого необходимо зайти на сайт dxbx.ru В нем появится окно для авторизации. Если у вас нет логина и пароля, необходимо связаться с администрацией сервиса по телефону +7 (800) 555-96-79 или по электронной почте [sales@docsinbox.ru](mailto:sales@docsinbox.ru)

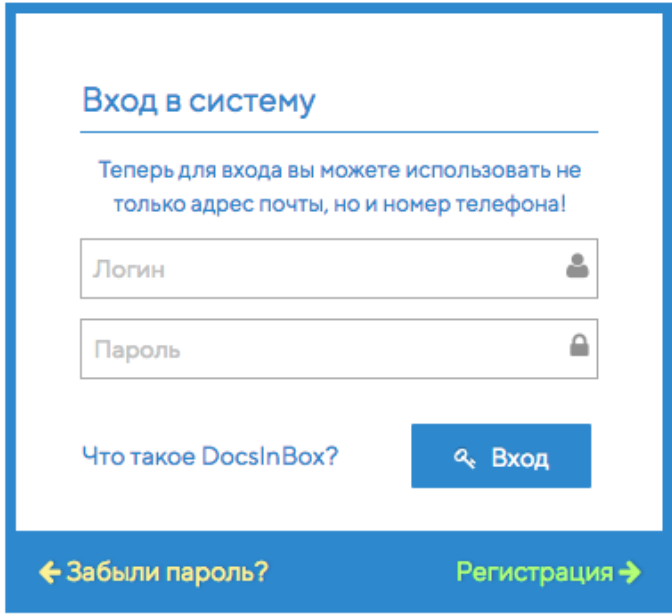

После входа в систему откроется окно со всеми заказами для поставщика, к которому у вас настроены права доступа.

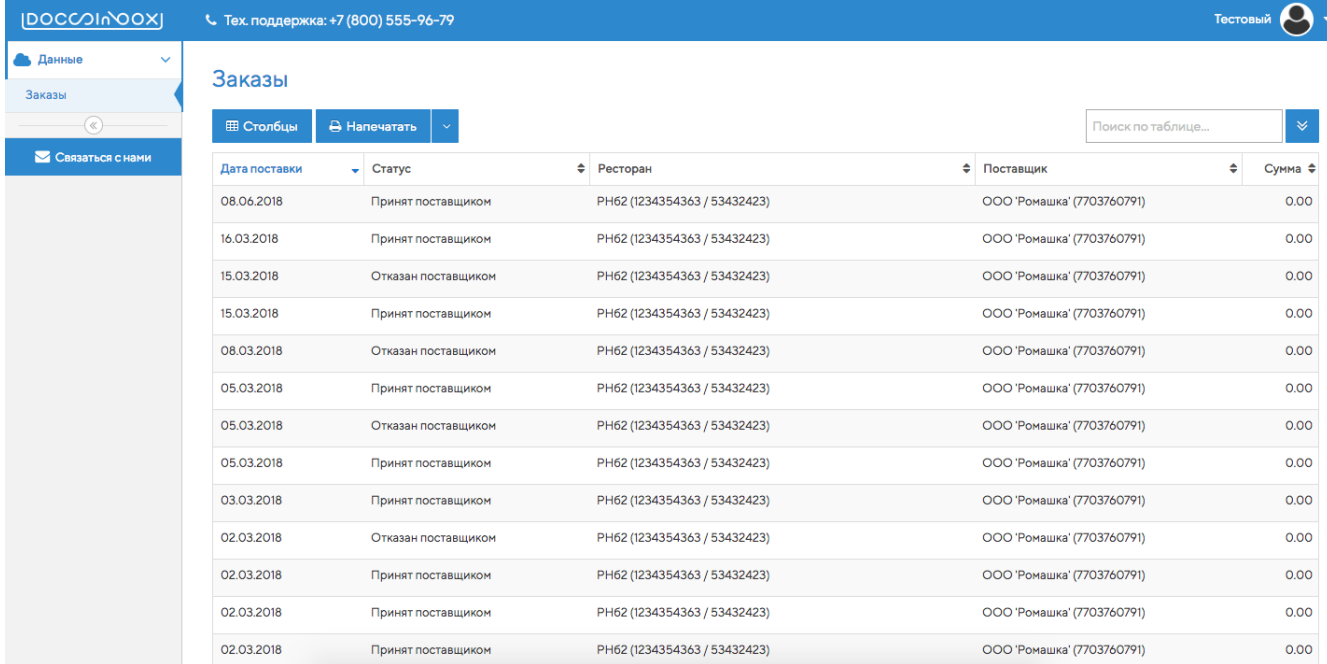

Вы можете просматривать каждый заказ. На первой странице заказа общая информация о заказе: от какого ресторана на какую дату и какому поставщику заказ.

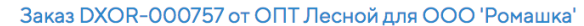

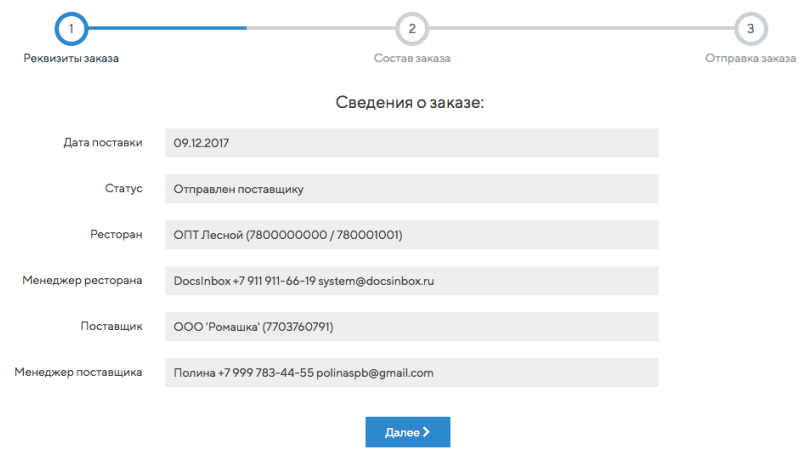

На второй странице заказа список товаров, которые хочет ресторан. Товары могут быть как в вашей номенклатуре указаны, так и в номенклатуре ресторана.

Цена может отличаться от вашей прайсовой. Это происходит из-за того, что, если ресторан сам не внес в систему прайс-лист, то цена в заказ подгрузится из накладной, которая приходила данному ресторану. Если же какой-то товар вы ранее не присылали данному ресторану, то цена будет нулевая.

Под списком товаров есть комментарий, который ресторан может вам оставить: в нем могут быть указаны товары, которые они не нашли в своей или вашей номенклатуре, а также какие-то организационные моменты, такие как время доставки или просьба созвониться перед отправкой. Вы также можете оставить ресторану комментарий. Поле для ввода вашего комментария под полем комментария ресторана.

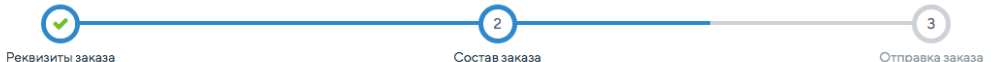

Строки заказа:

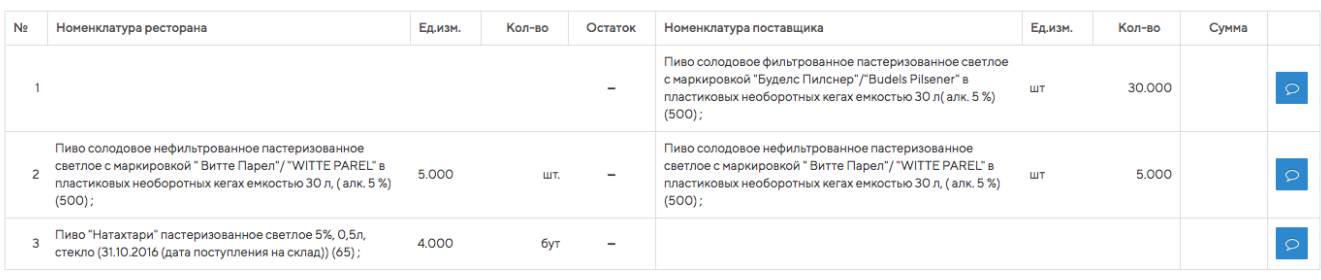

Комментарий ресторана Гакже не хватает соленых крекеров - 20 пачек. Прошу привезти заказ до 15.00.

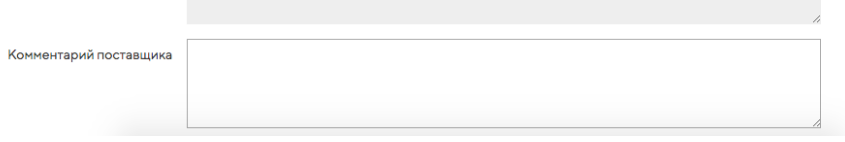

На третьей странице заказа снова дублируется кратко общая информация о заказе. А также под ней кнопки реагирования на заказ: "Принять" и "Отказать". Если вы нажмете на кнопку "Принять заказ" или "Отклонить заказ", то обновится страница, кнопки исчезнут и изменится статус. Когда заказ только отправлен вам, у него в системе статус "Отправлен поставщику". После того как вы реагируете на заказ, статус его меняется на "Принят поставщиком" или "Отказан поставщиком". Таким образом ресторан понимает, ожидать ли от вас поставки.

#### Заказ DXOR-000757 от ОПТ Лесной для ООО 'Ромашка'

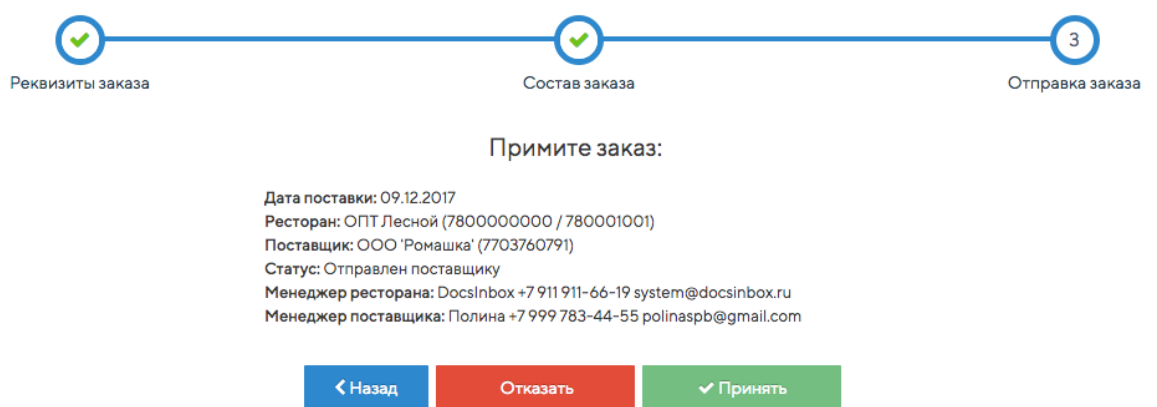